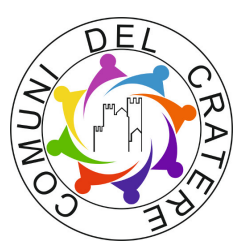

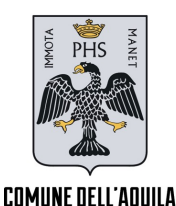

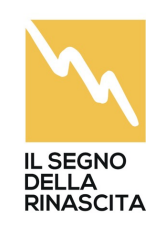

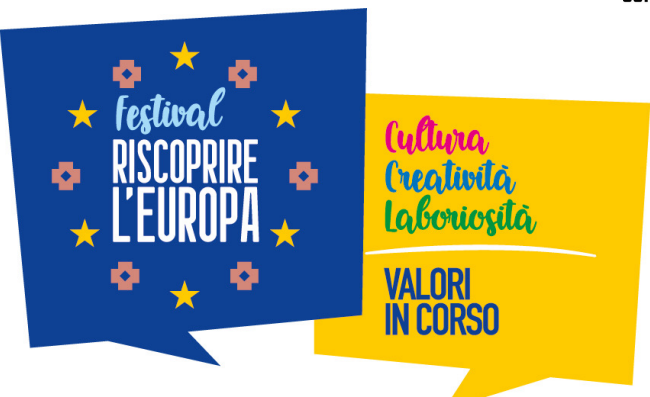

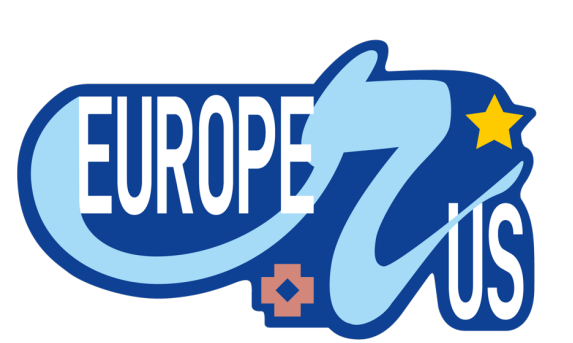

# **GUIDA PER PARTECIPARE AL VIDEO CONTEST**

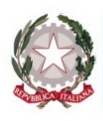

Presidenza del Consiglio dei Ministri Struttura di Missione Sisma 2009 Struttura di Missione per il coordinamento dei processi di ricostruzione e di sviluppo dei territori colpiti dal sisma del 6 aprile 2009

PRESIDENZA DEL CONSIGLIO<br>DEI MINISTRI

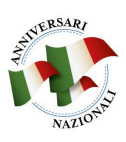

### **SCARICA L'APP PYXIE E SCEGLI COME FARE IL LOGIN**

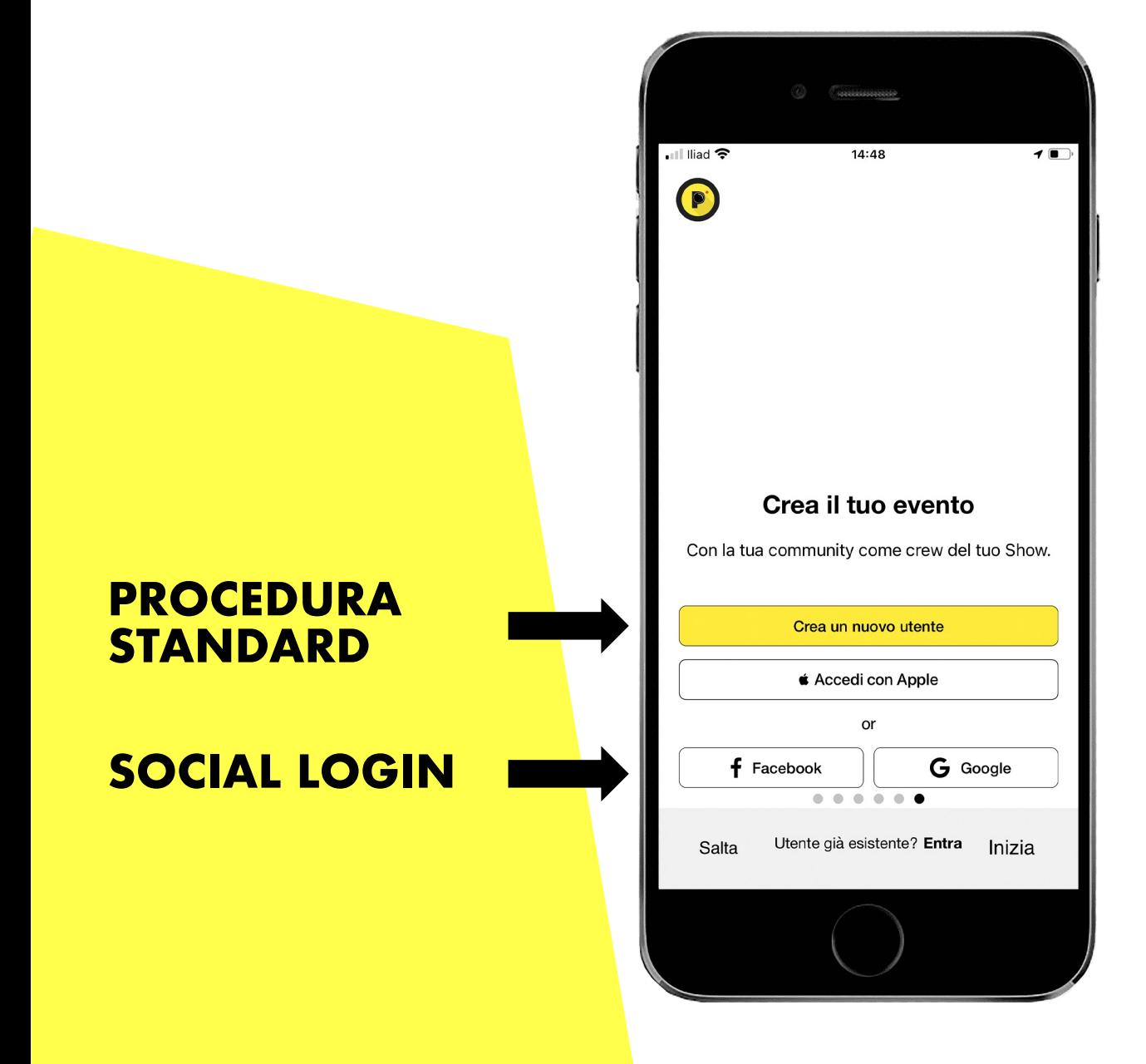

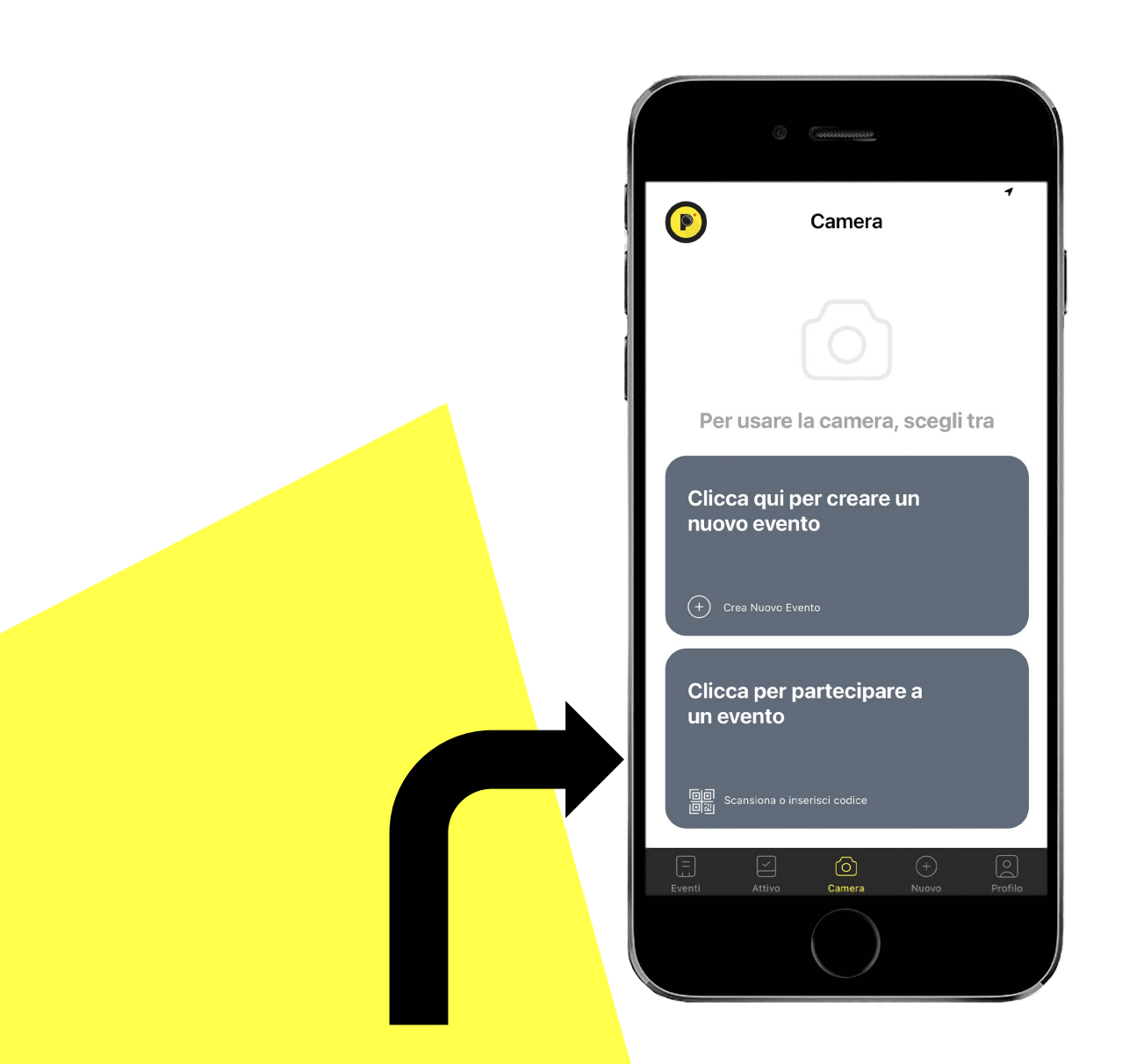

### **TOCCA PER INSERIRE IL COUPON DI PARTECIPAZIONE**

### **INSERISCI IL CODICE «EUROPERUS» E CONFERMA PREMENDO INIZIA**

# **OPPURE SCANSIONA IL QR CODE**

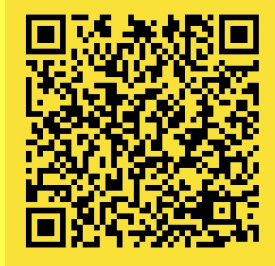

**Un messaggio ti darà la conferma di avvenuta iscrizione, se non ti appare il pop-up potresti avere problemi di connessione, verifica la rete dati e attiva la connessione al WiFi. Se hai il messaggio di conferma allora sei iscritto e non dovrai più preoccuparti di reinserire il coupon.** 

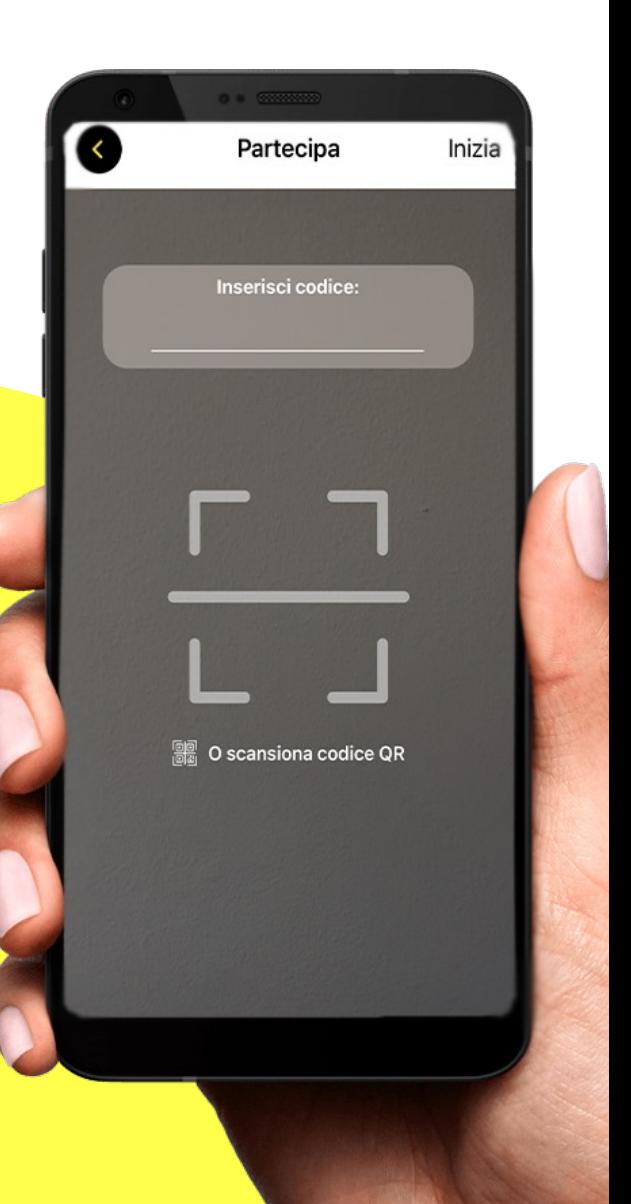

# **COMPILA I CAMPI PER IL TUO VIDEO**

#### **INSERIRE TITOLO DEL VIDEO**

#### **INSERIRE DESCRIZIONE (IMPORTANTE INDICARE IL TEMA DEL VIDEO)**

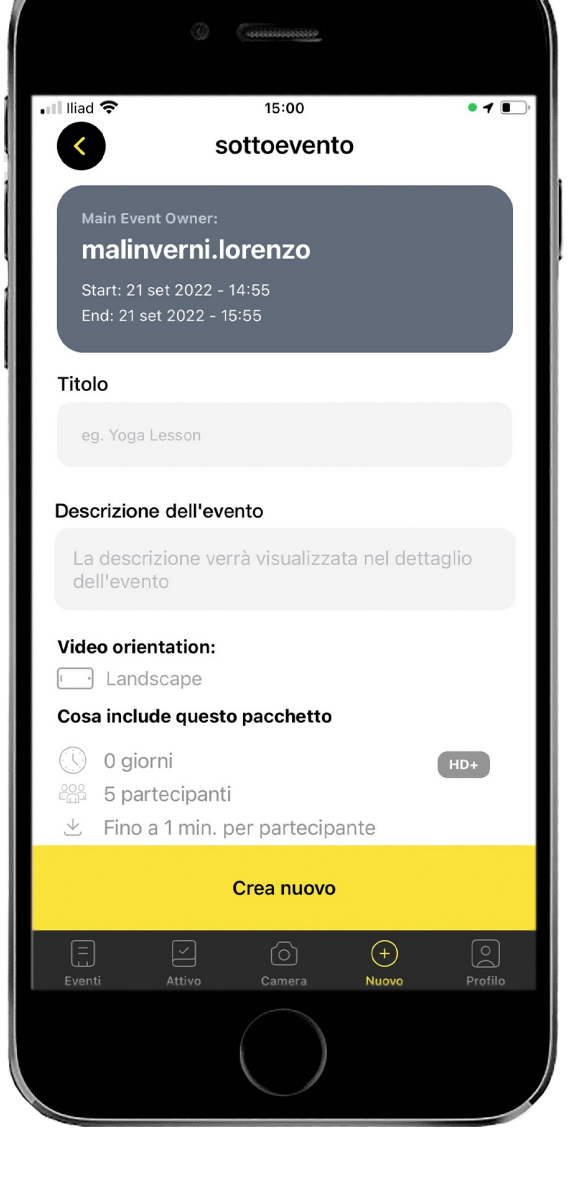

# **CONDIVIDI IL COUPON GENERATO PER FAR PARTECIPARE I TUOI AMICI**

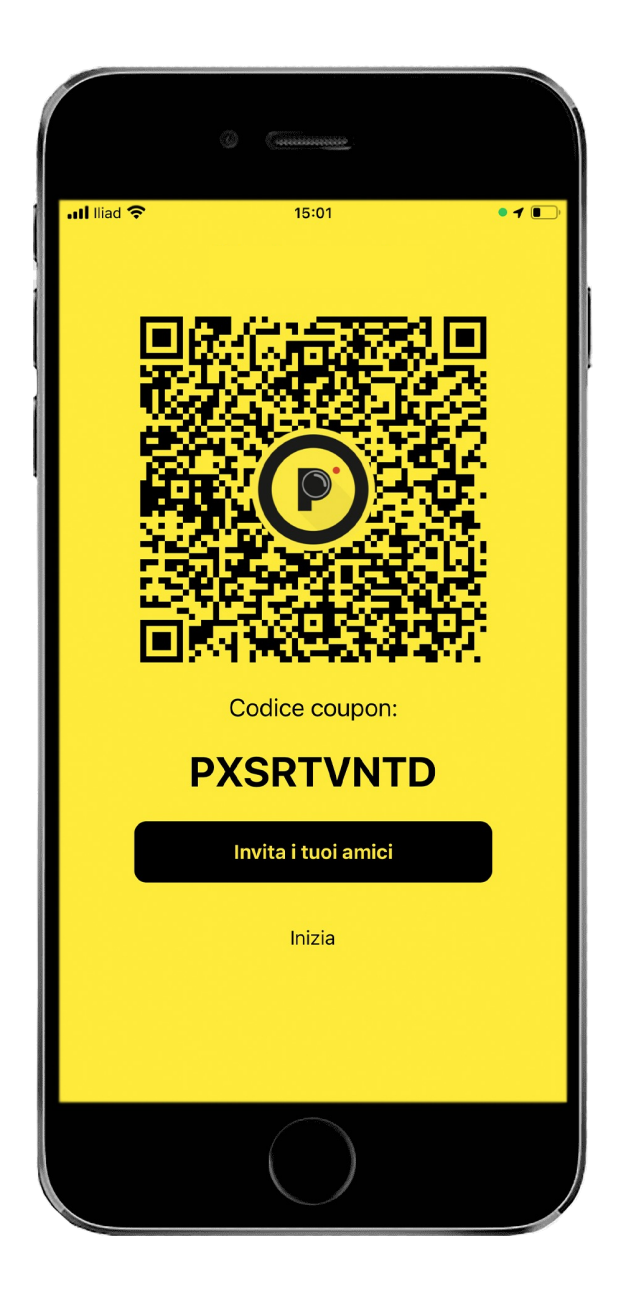

### **RIPRENDI CIÒ CHE VUOI\***

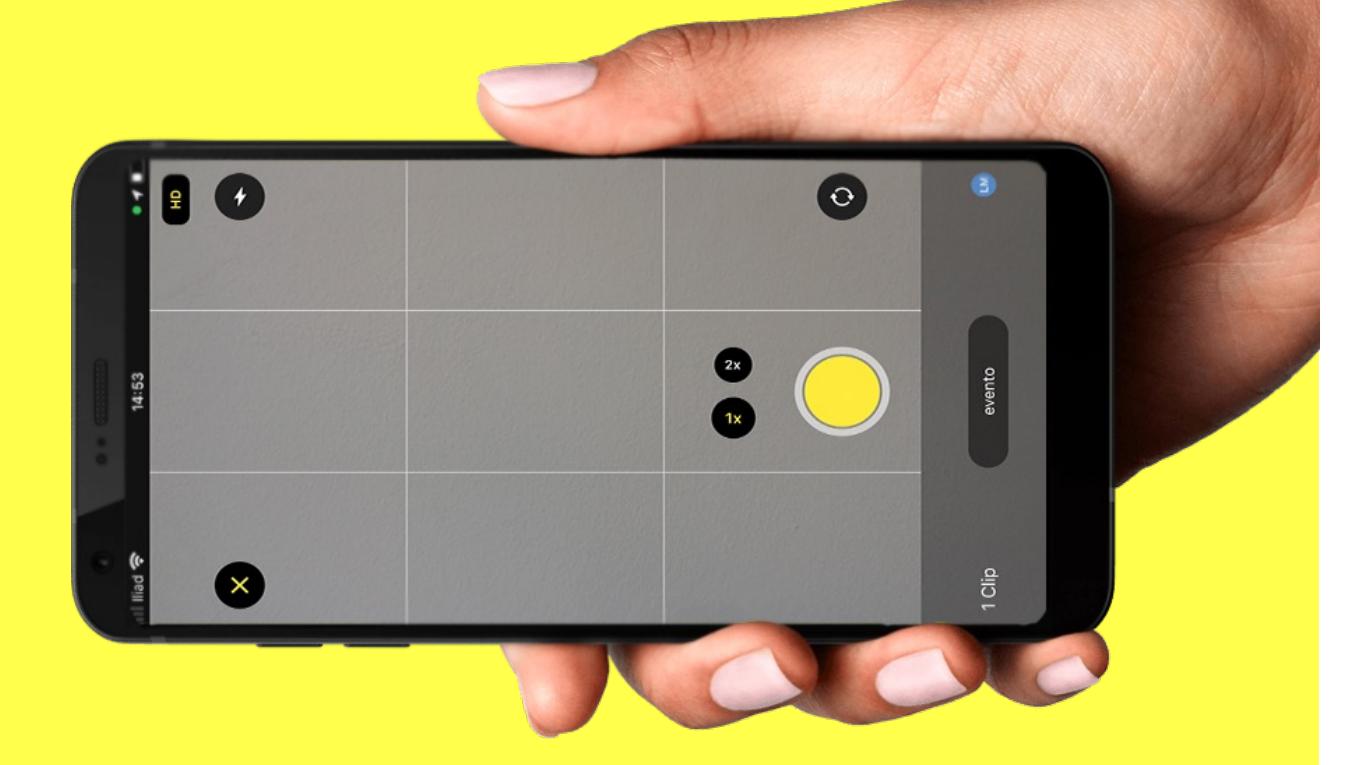

\* INFO E REGOLAMENTO SU: WWW.RISCOPRIRELEUROPA2022.IT

#### **PREMI SUL MENU IN** ALTO A DESTRA E VAI **SU «SELEZIONA CLIP»**

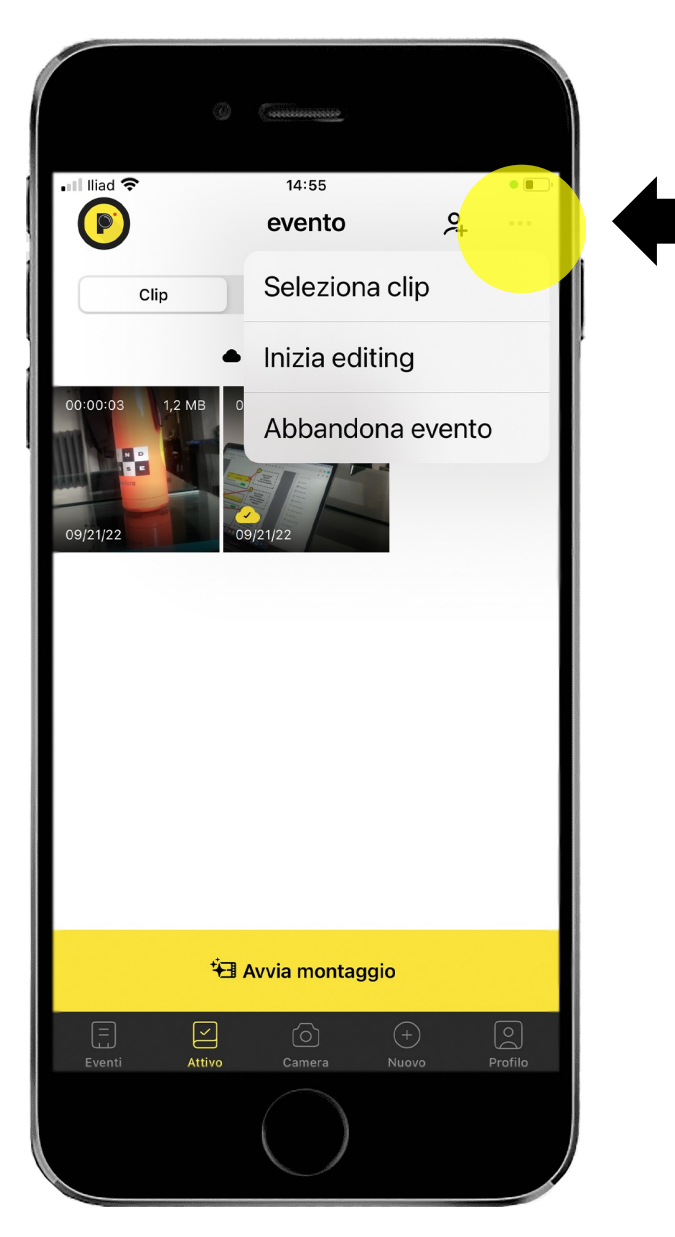

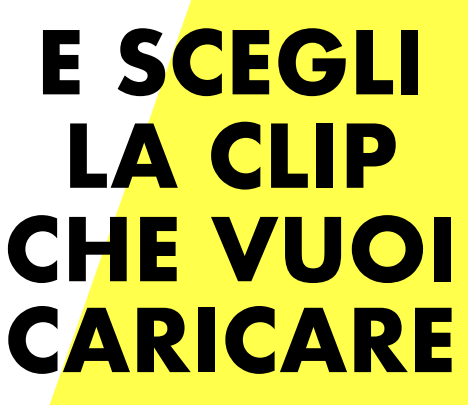

#### **PREMI SUL MENU IN** ALTO A DESTRA E VAI **SU «IMPORTA CLIP»**

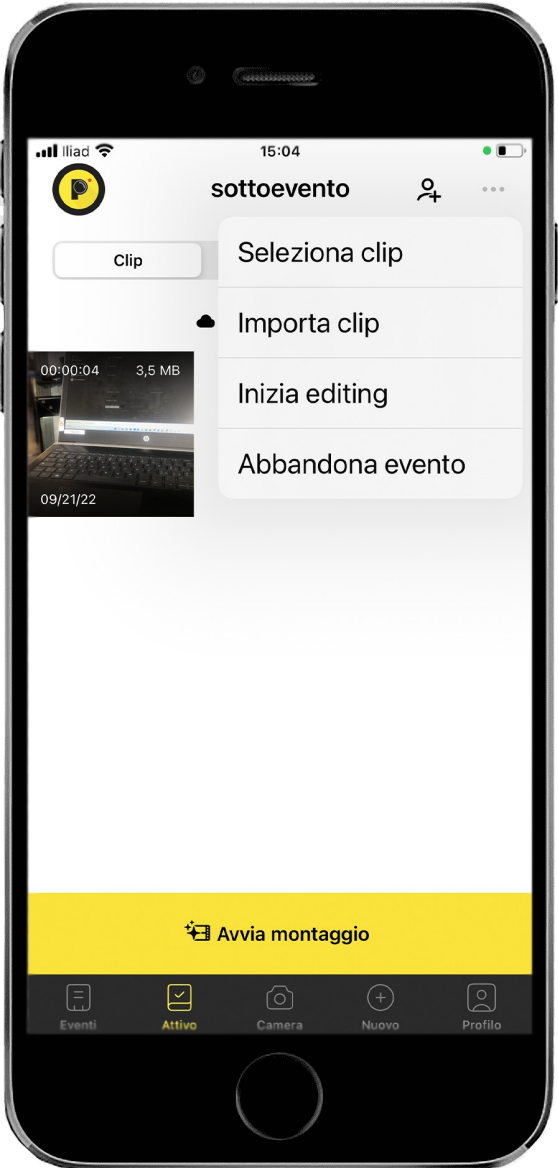

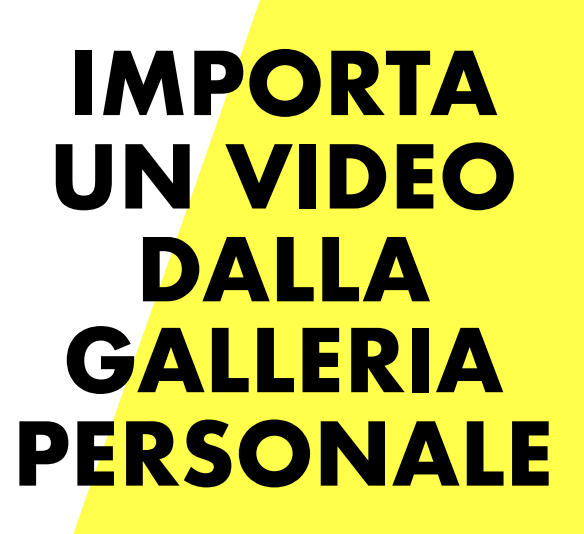

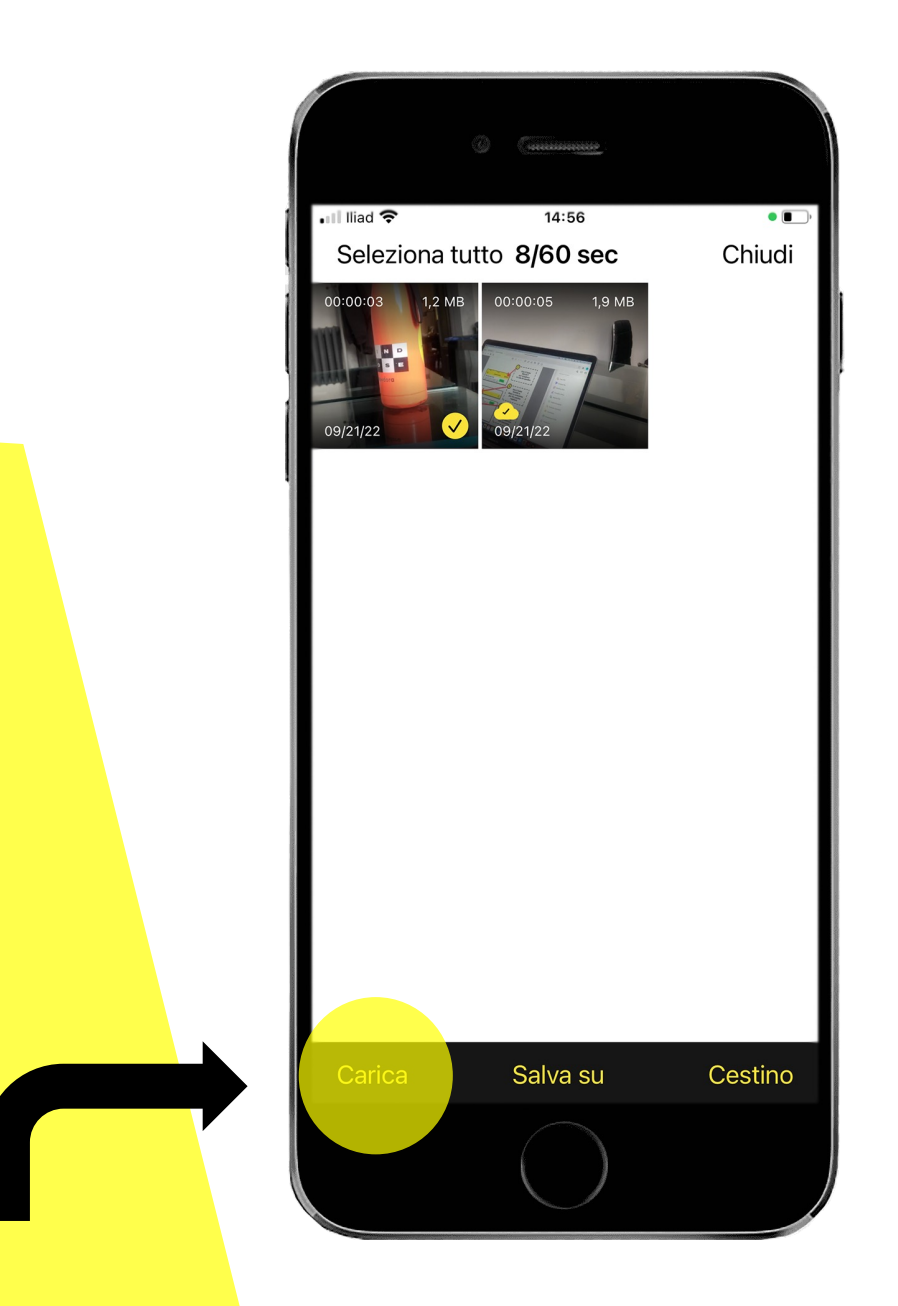

#### **UNA VOLTA SELEZIONATA LA CLIP PREMI «CARICA»**

### **UNA VOLTA CHE COMPARE LA NUVOLETTA** LA CLIP È CARICATA

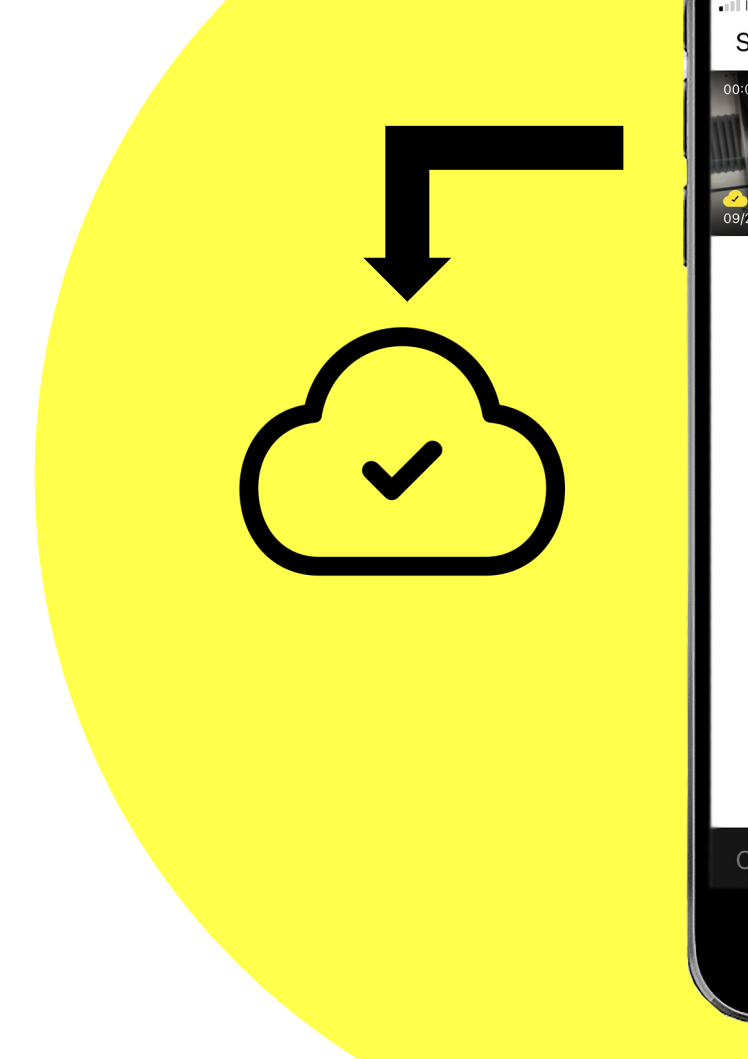

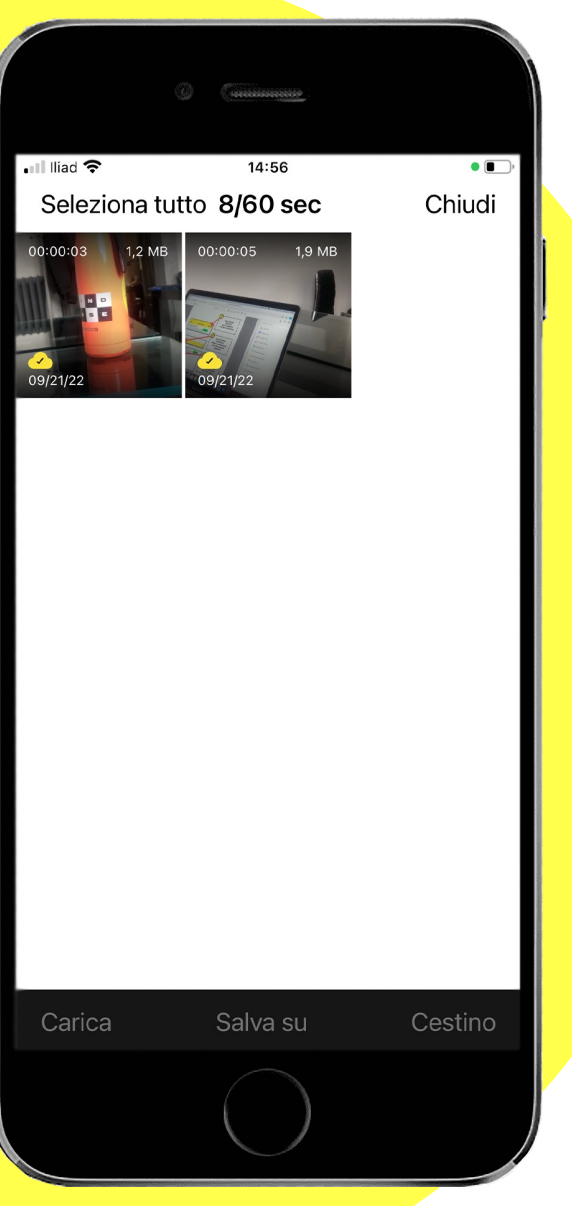

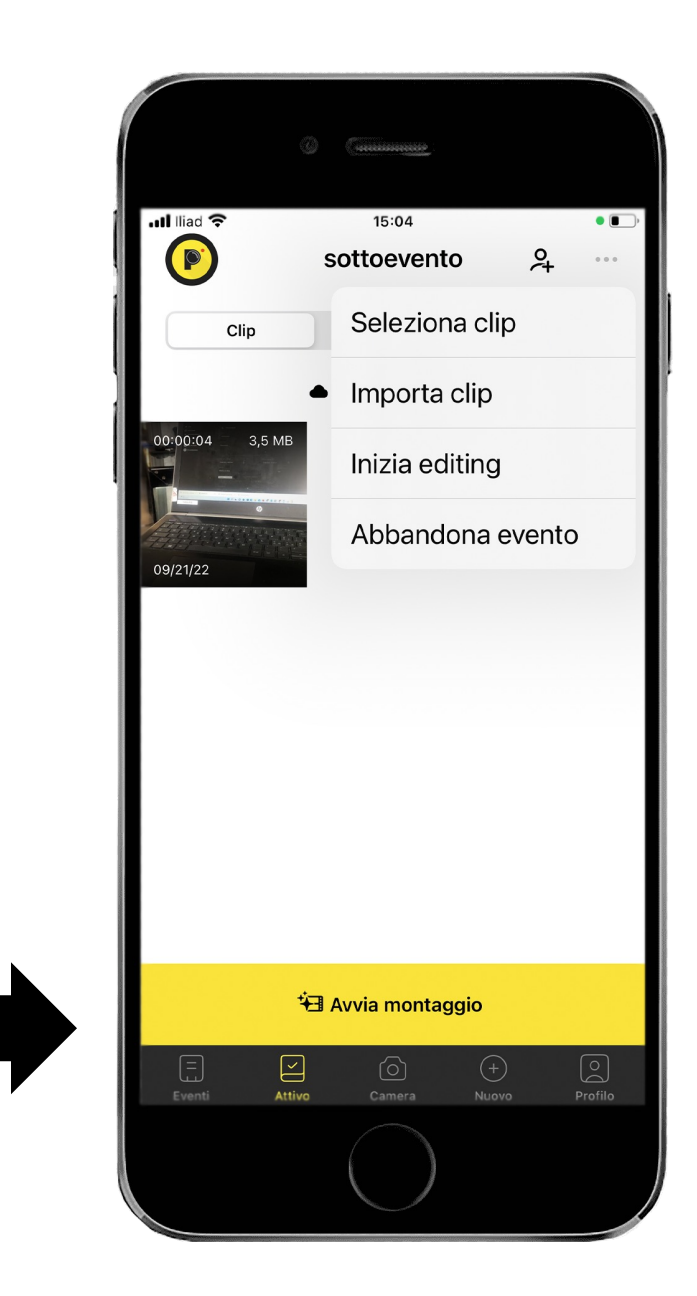

#### **UNA VOLTA CHE LE CLIP SONO CARICATE PREMERE «AVVIA MONTAGGIO»**

# **DEFINIRE LE IMPOSTAZIONI E FARE «AVVIA MONTAGGIO»**

#### **SCEGLIERE IL TIPO DI MONTAGGIO**

#### **SCEGLIERE LA MUSICA**

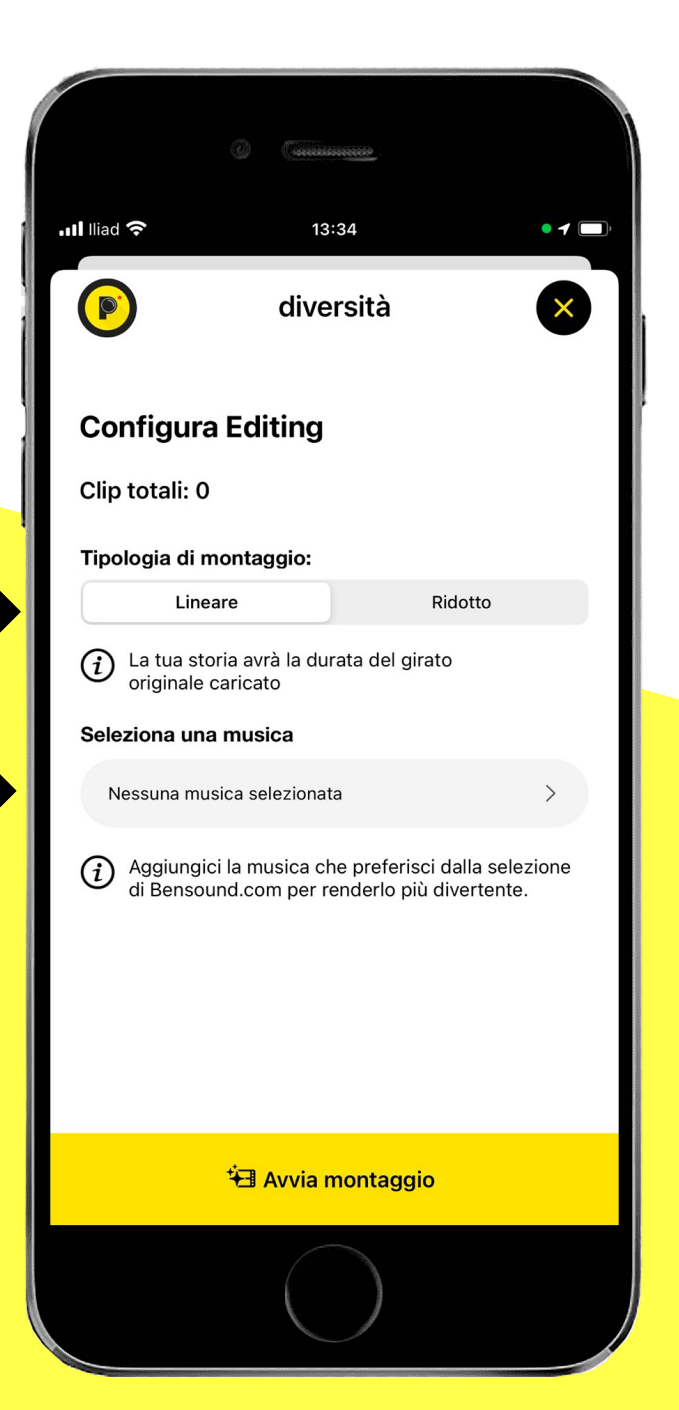

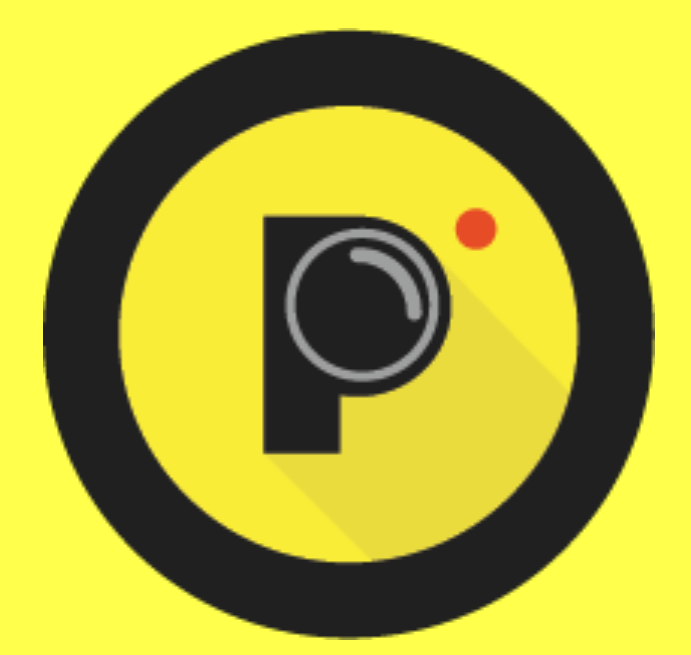

### **YOUR PROFESSIONAL VIDEO EXPERIENCE**